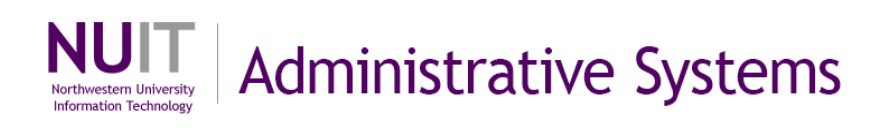

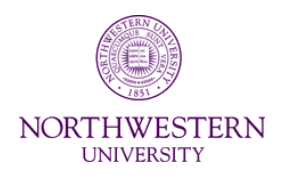

# **NUPlans**

# **Contributor Basics**

#### **Manual**

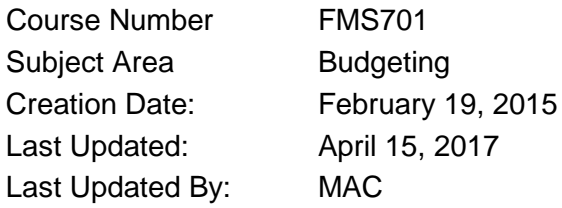

NEED HELP? Contact IT Support Center 847-497-4357 (1-HELP) • [consultant@northwestern.edu](mailto:consultant@northwestern.edu) © 2017 Northwestern University

# **Table of Contents**

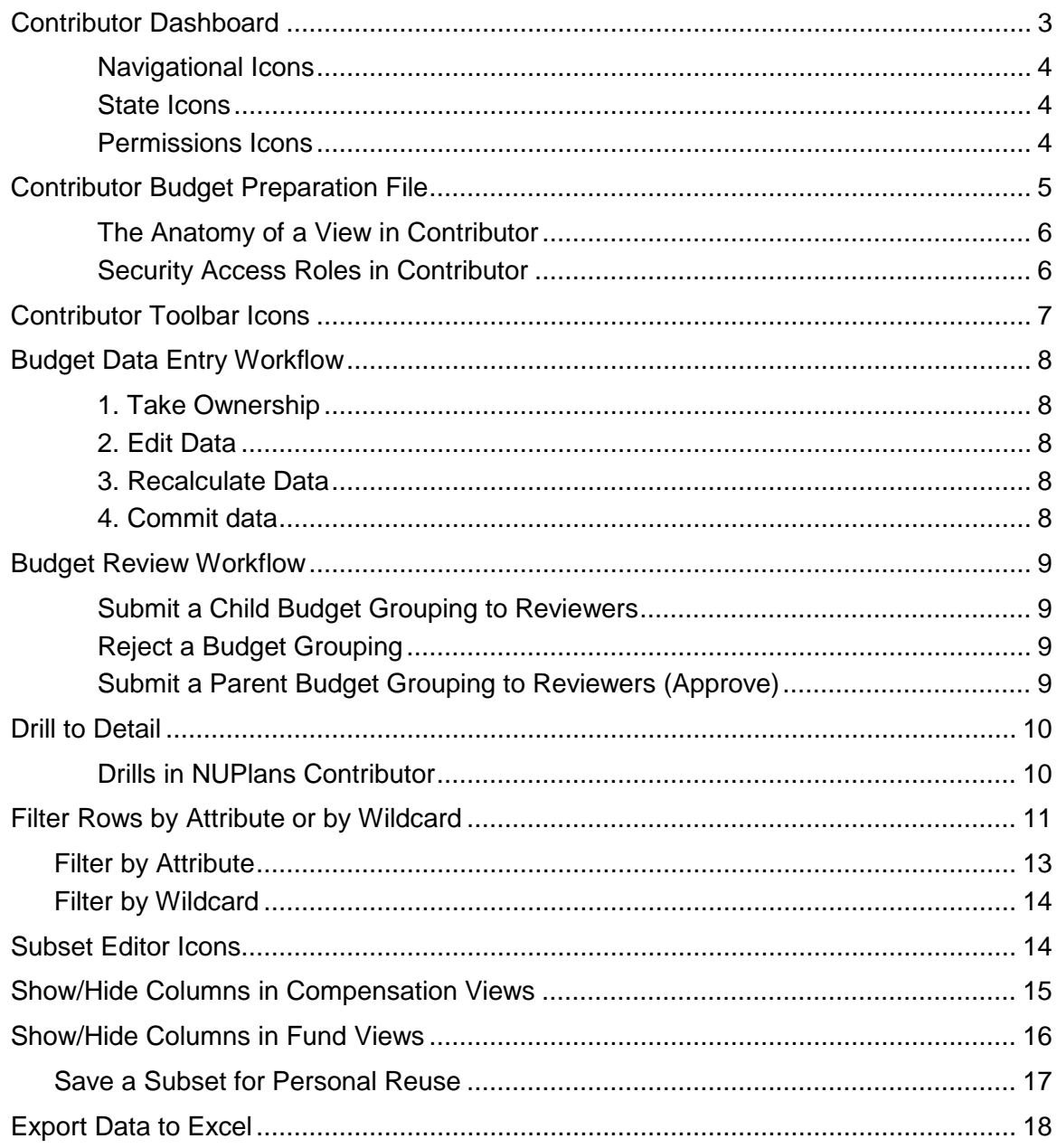

## **Contributor Dashboard**

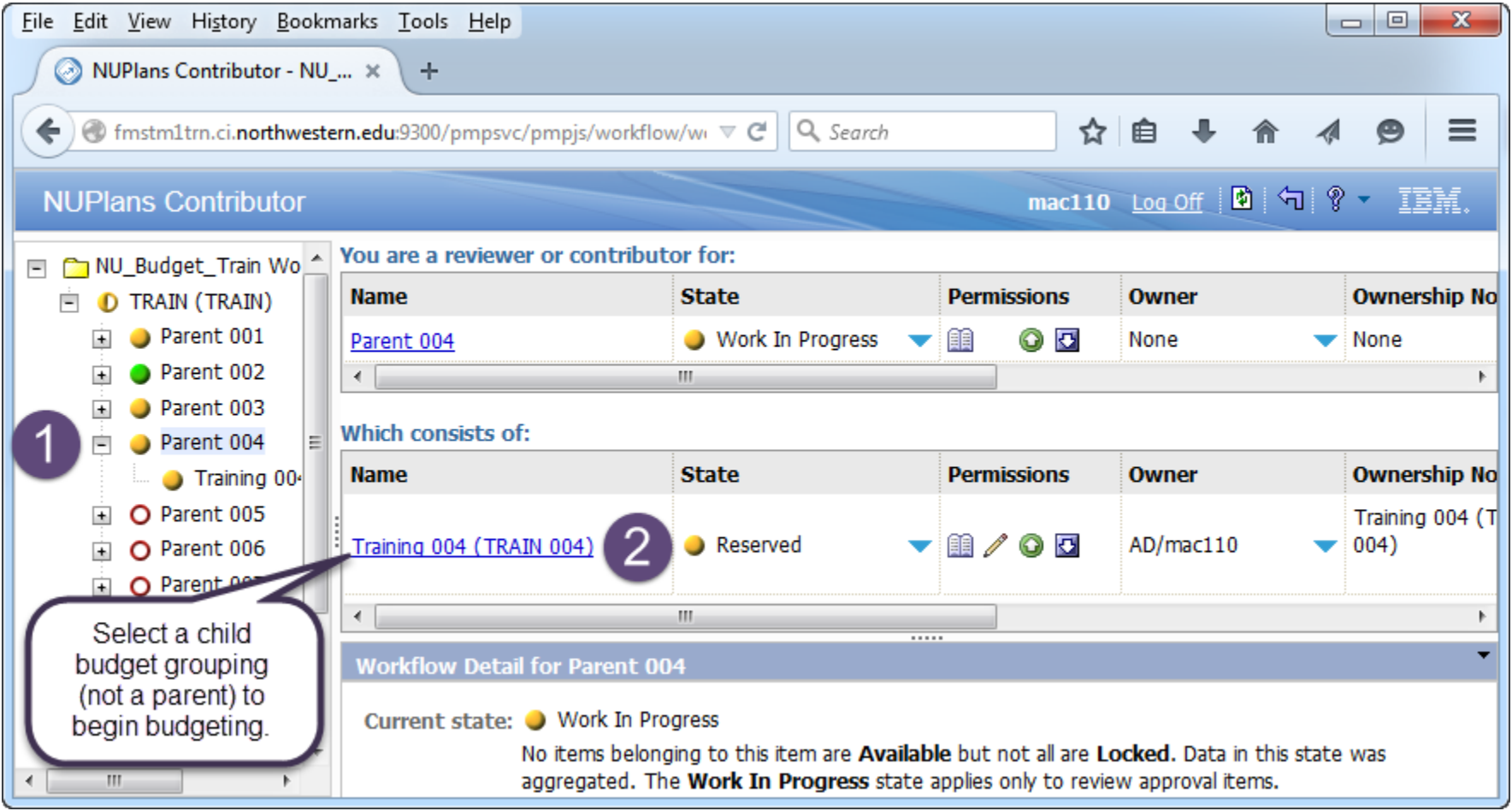

#### **Steps: How to Open the Budget Preparation File**

- 1. If you have access to both child and parent (rollup) levels, expand the tree to see all budget groupings to which you have access.
- 2. To enter budget data, click the name of the child budget grouping to open the budget preparation file in a new window.
	- Alternatively, you may right-click the child in the expandable tree at left and click Open TM1 Web Client.
	- You may be asked to log in again after clicking a child budget grouping. You can avoid the additional login in the future by selecting "Remember my Credentials" or "Save my Password" when your browser presents the option.

### **Navigational Icons**

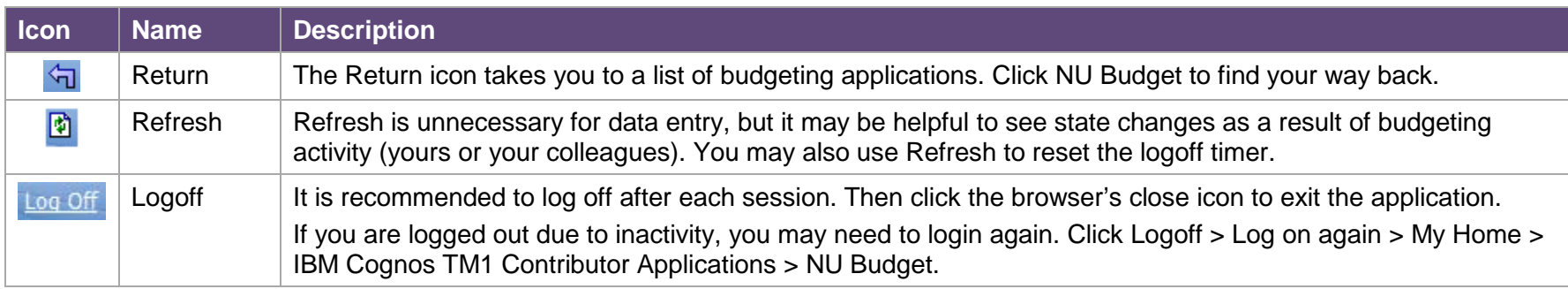

### **State Icons**

The dashboard tells you the progress of budget preparation in the State column.

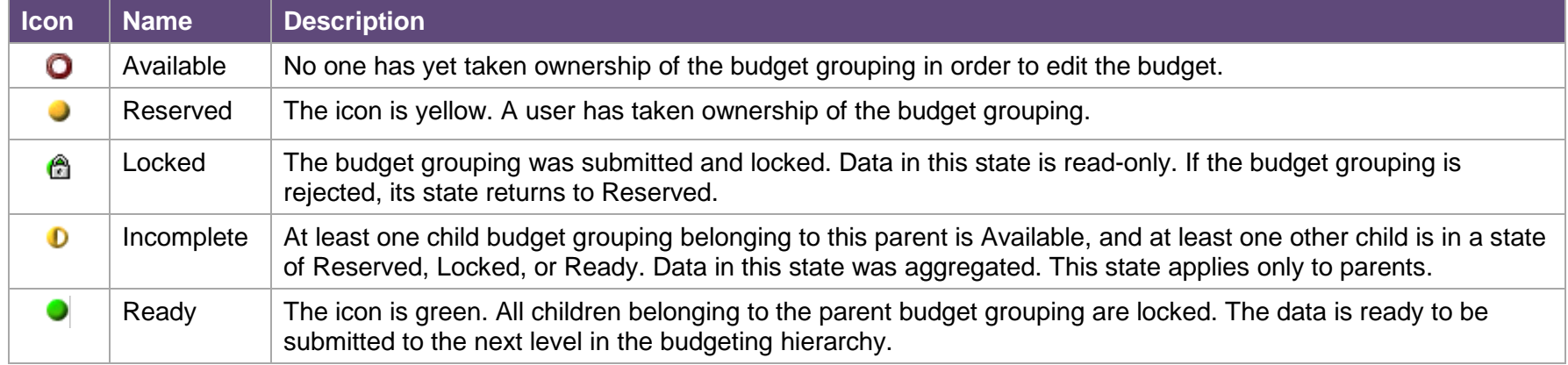

### **Permissions Icons**

Permissions were assigned to you by a Budget Manager in your area.

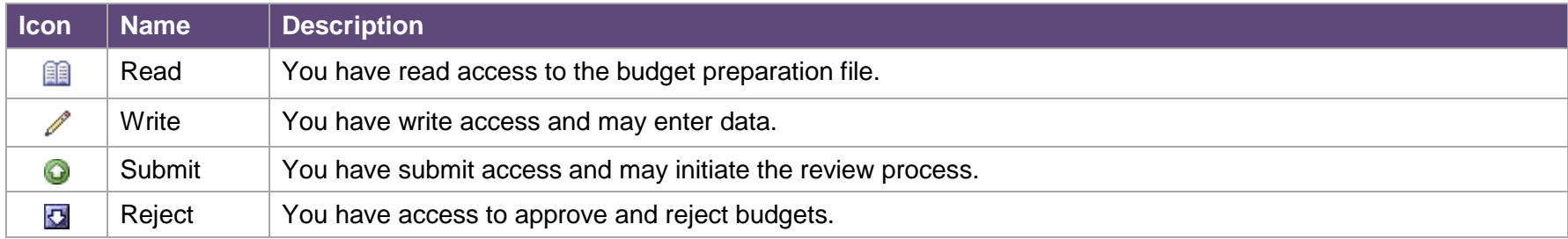

## **Contributor Budget Preparation File**

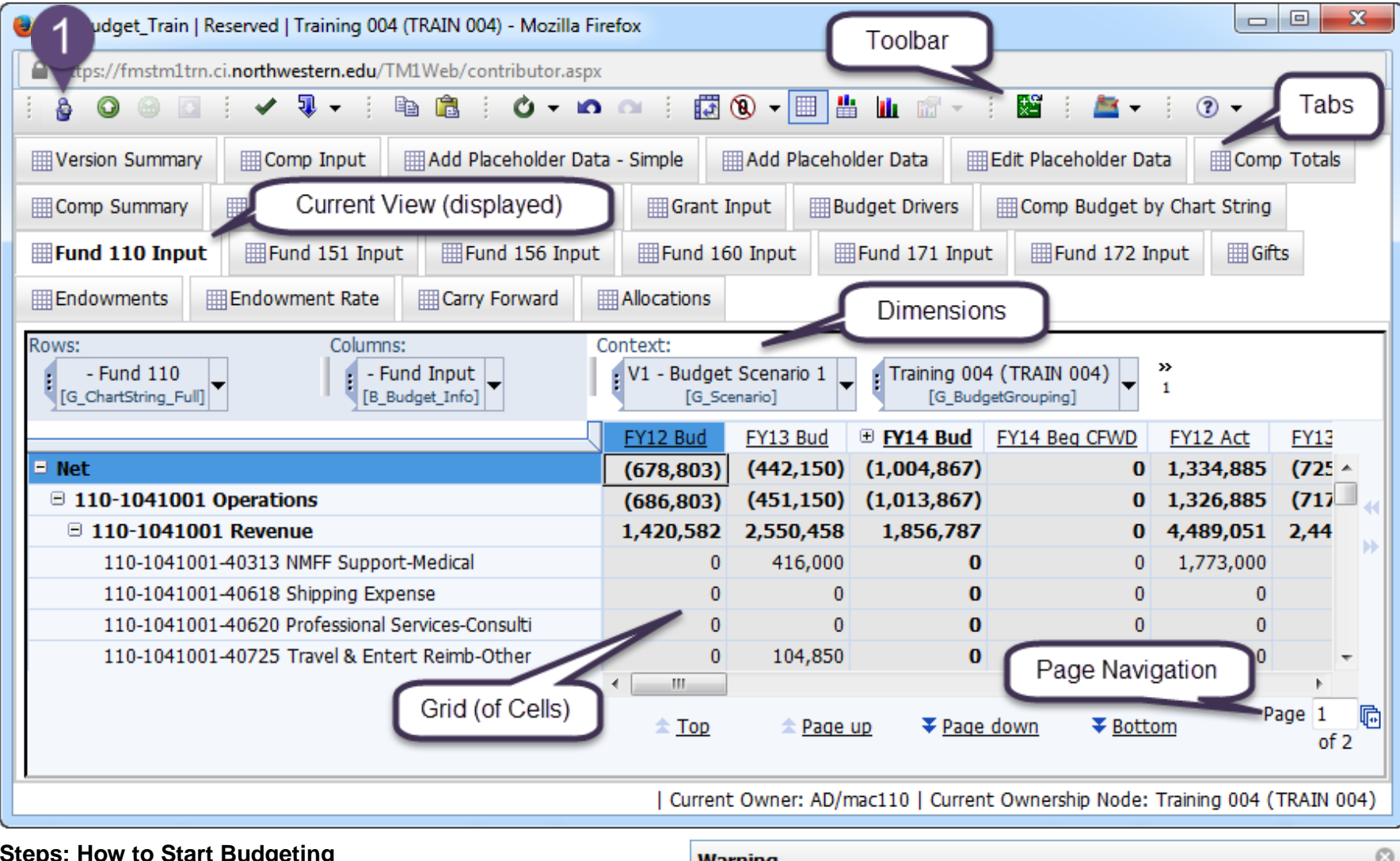

#### **Steps: How to Start Budgeting**

- 1.  $\bullet$  Click the Take Ownership icon to begin data entry.
- 2. If someone currently has ownership, you see the Warning at right. Click Continue. Or click Cancel and talk to the person if necessary. The NetID is in the Current Owner field.

#### Warning

Taking ownership for this Node will revoke ownership from owner(s) who are not actively working with their Node data. Impacted user(s) can reacquire ownership through a subsequent Take Ownership action.

Continue

Cancel

### **The Anatomy of a View in Contributor**

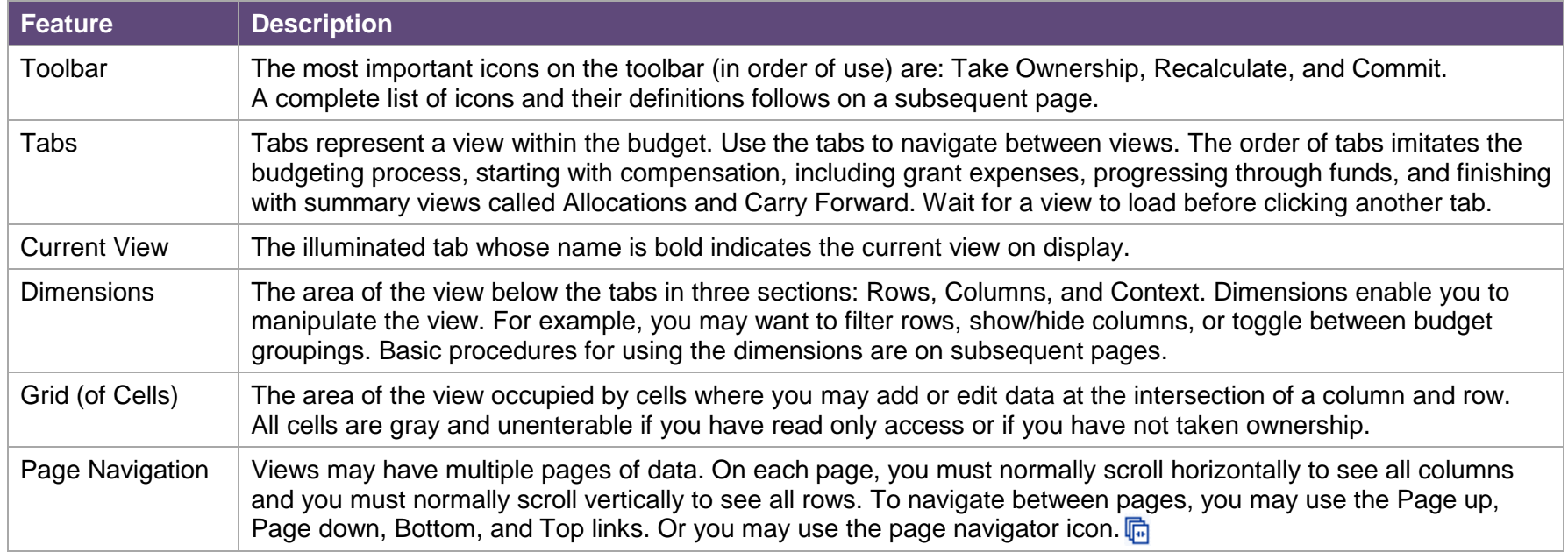

### **Security Access Roles in Contributor**

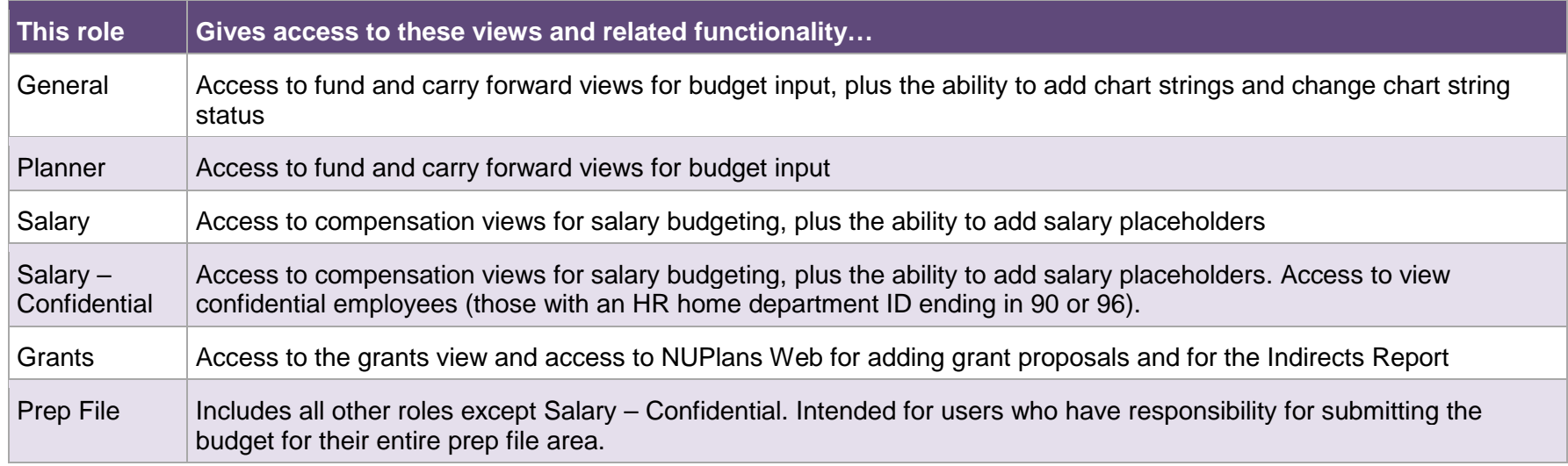

# **Contributor Toolbar Icons**

Active icons are in color. Inactive icons are gray. Icons used by NU are described below.

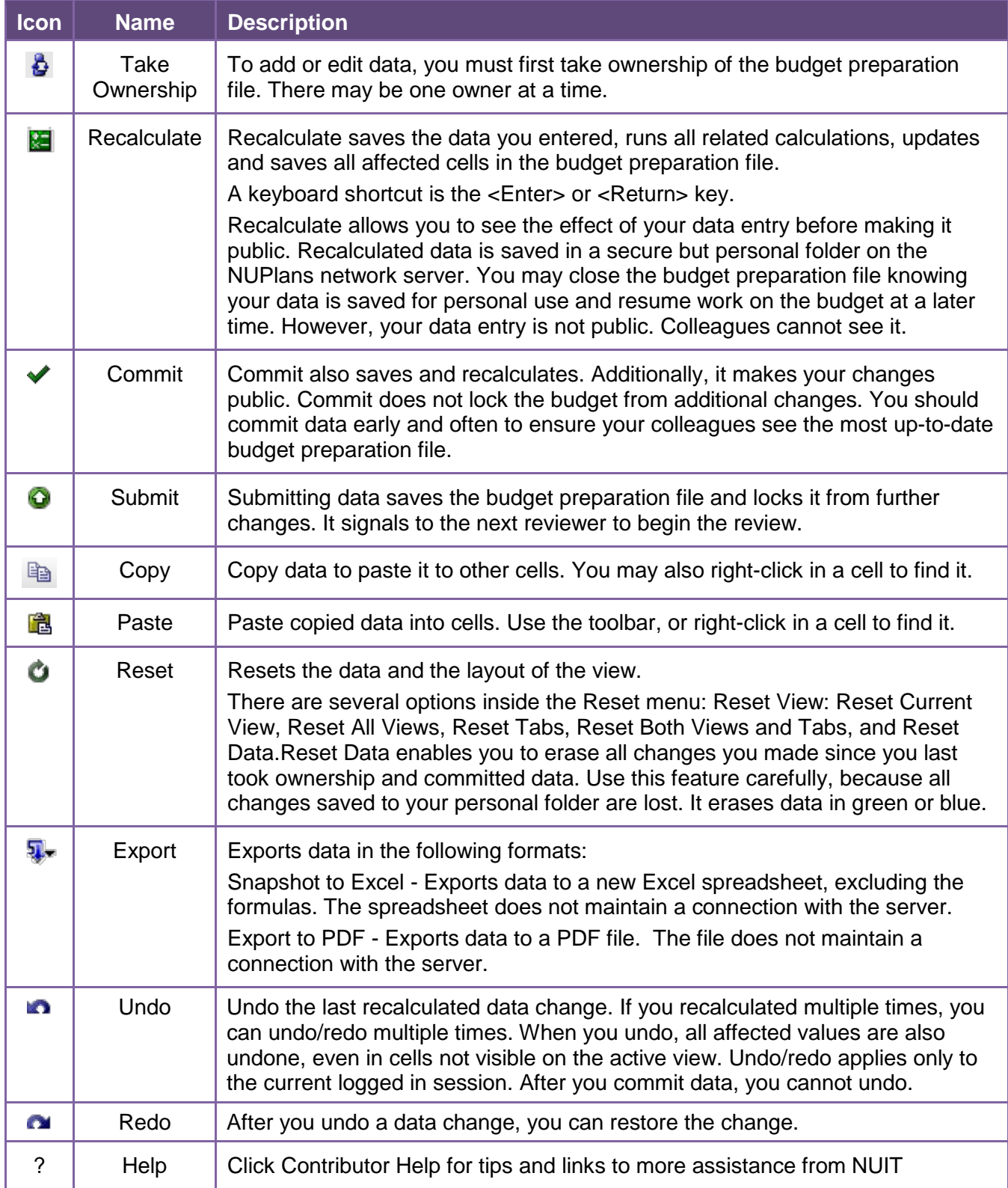

# **Budget Data Entry Workflow**

### **1. Take Ownership**

If you are not the current owner, the budget preparation file opens in view-only mode. Before you can edit data, you must take ownership.

- Click the **Take Ownership** icon.
	- You see a warning if someone else currently has ownership.

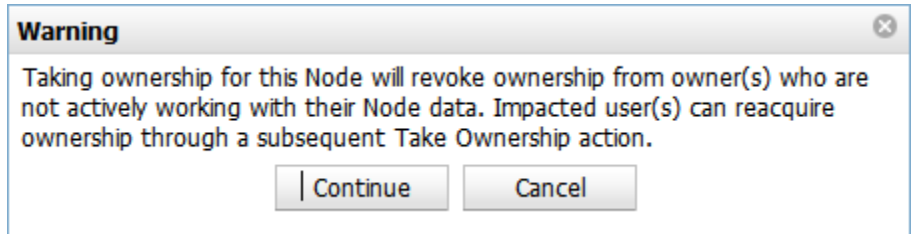

- You may want to click Cancel if you did not previously communicate the transfer of ownership.
- You may click Continue to revoke ownership. Result: the budget grid changes from view-only to edit mode.
	- o Cells that you can edit now have a **white** background.
	- o Cells that are read-only have a **gray** background.

### **2. Edit Data**

Edit a value in a white cell in one of the following two ways.

- **Replace a value** Single-click a white cell and type any value to replace the existing value. The data you entered is **green** to indicate it is new but not saved. Exit the cell with the arrow keys on your keyboard to move left, right, up, or down; or use your mouse to move through the grid.
- **Selectively edit a value**  Double-click a white cell to insert the cursor so that you can selectively edit. Position the cursor with the left and right arrow keys, then add, change, or delete. Use the <Backspace> and <Delete> keys to remove one digit at a time. Exit the cell using <Tab> or <Shift>+<Tab>.

### **3. Recalculate Data**

- When you are ready to save, click **Recalculate <b>a** or press the <Enter> (or <Return>) key on your keyboard. Result: The view refreshes and calculations occur. Your data entries and all data affected by the calculation are **blue** to indicate the edits are stored securely on the NUPlans application server in your private folder. *No one else can see your edits*.
- For efficiency in NUPlans, do not use the <Enter> (or <Return>) key to move through the grid, because pressing <Enter> causes NUPlans to save edits and refresh the webpage.

#### **4. Commit data**

- When you click the **Commit** icon  $\blacktriangledown$ , all edits are written to the public folder for the budget group. All users with access to your budget group can see the changes and continue editing.
- After you commit, values are **black** to indicate they are public again. Anyone may continue to edit the values (including yourself).

## **Budget Review Workflow**

The state of the budget grouping and your permissions are shown on the Contributor Dashboard.

Depending on the budget grouping you are working with and the permissions you have for it, you can submit a single child budget grouping, multiple children, or a parent budget grouping.

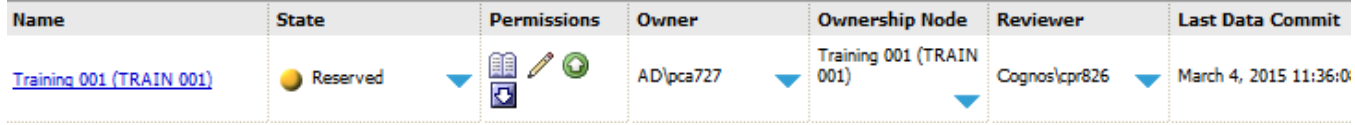

### **Submit a Child Budget Grouping to Reviewers**

Budget groupings must be submitted at the child level.

- 1. Click the **Name** of the child budget grouping to open the budget preparation file.
- 2. Click the **Take Ownership** icon  $\mathbf{\Theta}$ .
- 3. Click the **Submit** icon  $\bullet$  to initiate a review of the budget grouping.
- 4. Click Yes to confirm. The result as it appears to reviewers is shown below.
	- When you click Submit, the node is locked from all further edits.
		- o For that reason, do not click Submit until you are ready for the budget review.
		- o If you mistakenly click Submit, you may ask your Reviewer to reject the budget grouping, which will unlock the budget for further edits.

### **Reject a Budget Grouping**

Budget groupings must be rejected at the child level.

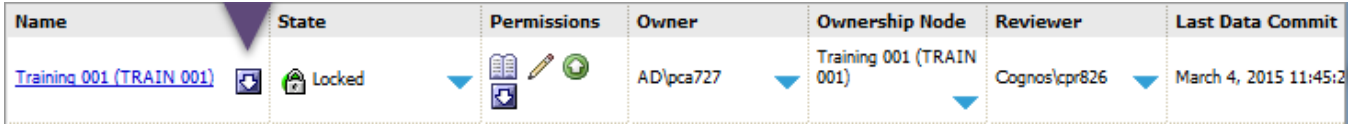

- 1. On the Dashboard, locate the **Name** of the child budget grouping.
- 2. Click the **Reject** icon **D** next to the name to request further edits to budget grouping.
- 3. Click Yes to confirm.

When you click Reject, the node is unlocked to allow further edits. For that reason, Reject is a solution if a budgeter click Submit by mistake.

### **Submit a Parent Budget Grouping to Reviewers (Approve)**

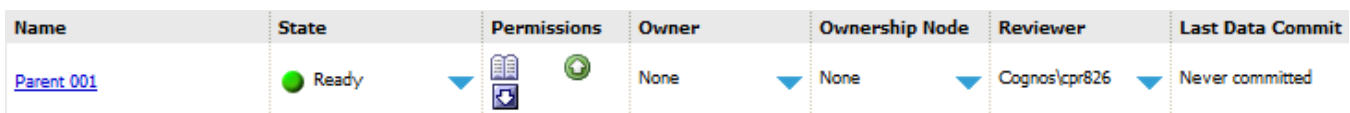

Budget groupings may be organized into parent levels that represent interim departmental or operational reviews. After the operational review, it is necessary to submit the parent budget grouping to a review by area finance. This is how you indicate approval.

- 1. On the Dashboard, locate the parent budget grouping and confirm the state is **Ready**.
- 2. Click the **Name** to open the budget.
- 3. Click the **Submit** icon  $\bullet$ .
- 4. Click Yes to confirm. Result: the next level of reviewers (area finance or the budget office) sees the state of the next parent level change to Ready.

# **Drill to Detail**

From most fund and compensation summary views of NUPlans, drills are available in many cells that lead to supporting detail.

- 1. Right-click in the cell for which you want to view detail. Result: a submenu appears (shown at right).
- If a Drill is available, the word Drill is illuminated.
- 2. Mouse over the word Drill or the Drill icon. Result: thedrill name appears.

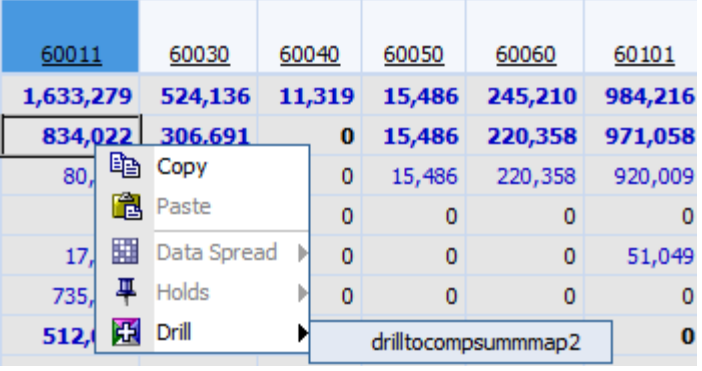

- 3. Click the drill name. Result: the details appear in a new tab or window.
	- If the cell is associated with a single source of detailed data, the data opens in a new window.
	- If the cell is associated with two or more sources of detailed data, a list of the data sources appears. Drill again in the column corresponding to the source you need.

Below is a table of all drills in NUPlans Contributor.

### **Drills in NUPlans Contributor**

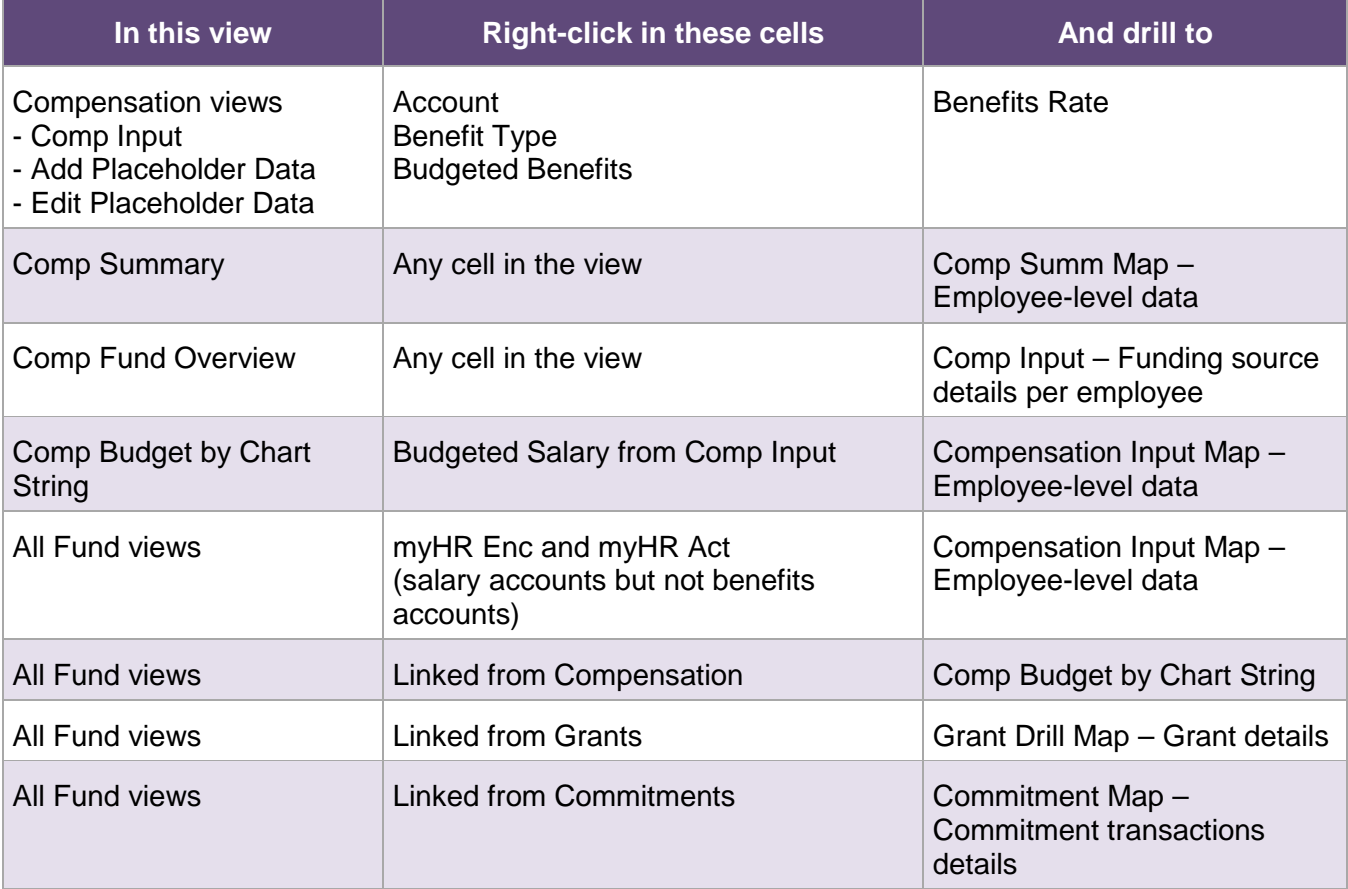

## **Filter Rows by Attribute or by Wildcard**

A filter allows you to select the rows you want to display and hides the others.

You may want to filter rows to make budget entry easier on your vision or to focus on a particular employee, chart string, or account.

In many views of NUPlans Contributor, the two dimensions available to filter rows are G\_ChartString\_Base and G\_Account. In the example below, your see G\_ChartString\_Base.

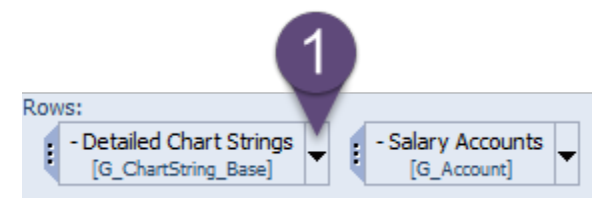

#### **Steps**

1. Click the black arrow on the Rows dimension. Result: the Subset Editor opens in a new window.

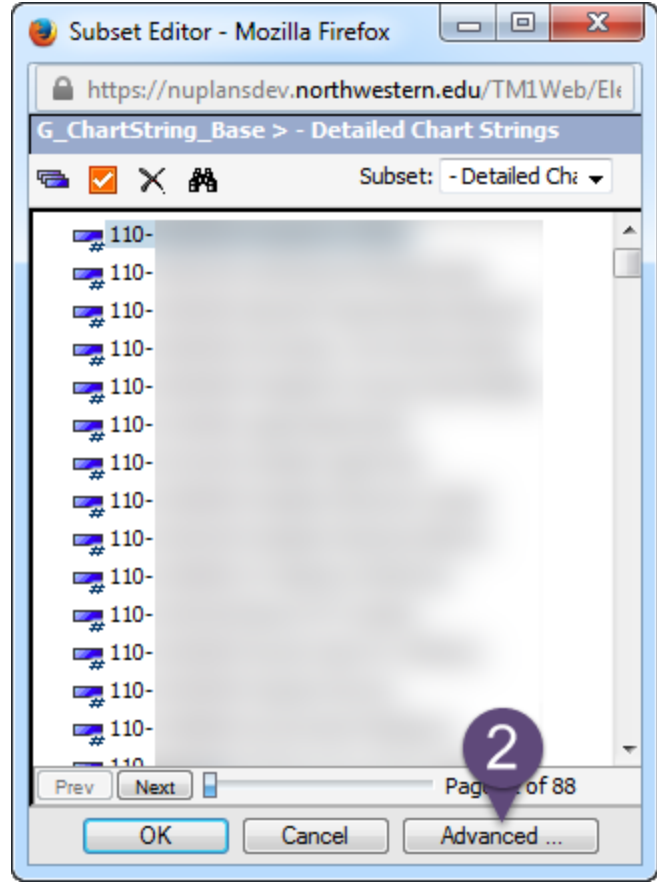

2. Click **Advanced**. Result: the expanded version of the Subset Editor appears. Additional functionality is available in the advanced view, include the Filter feature. Continued…

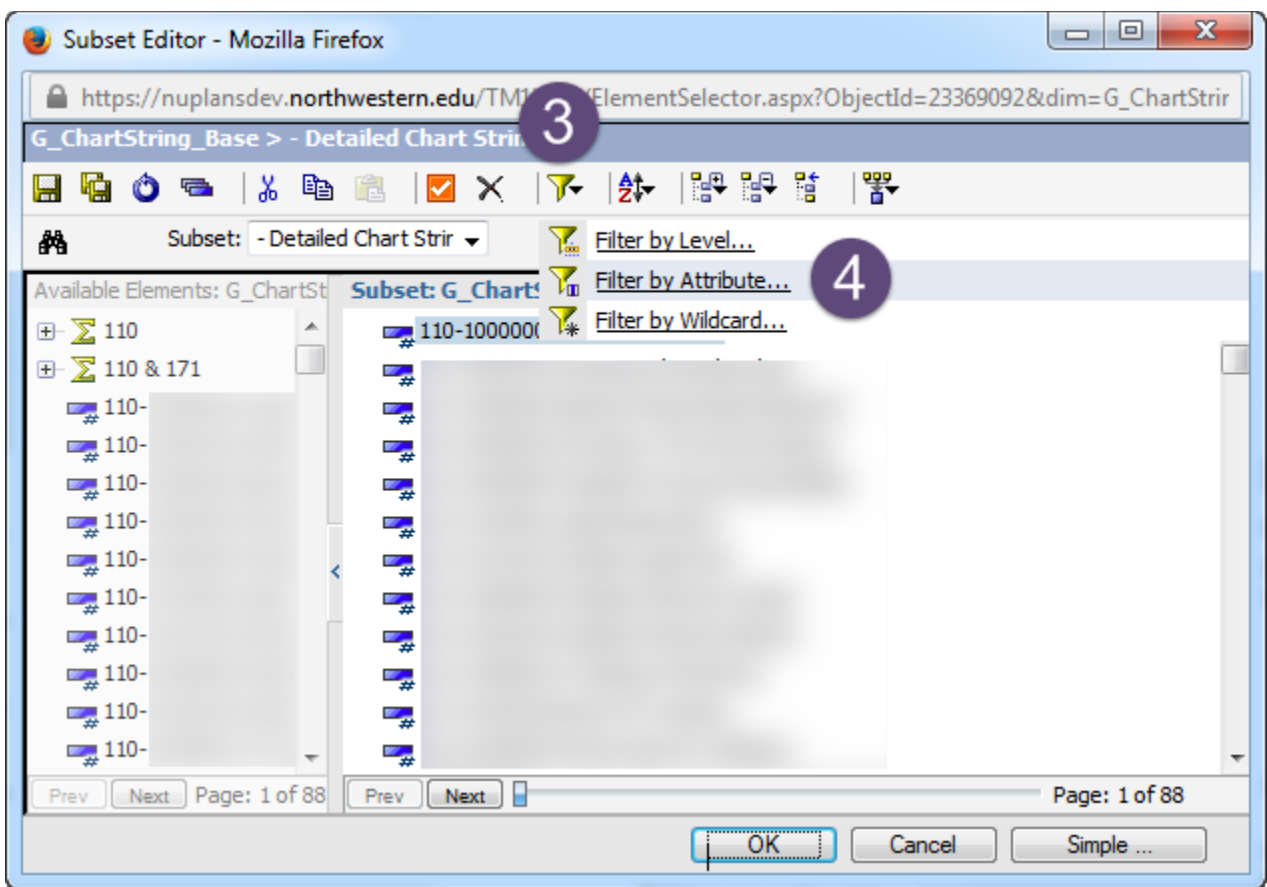

- 3. Click the Filter icon  $\sqrt{2}$ .
- 4. Select **Filter by Attribute** or **Filter by Wildcard**.

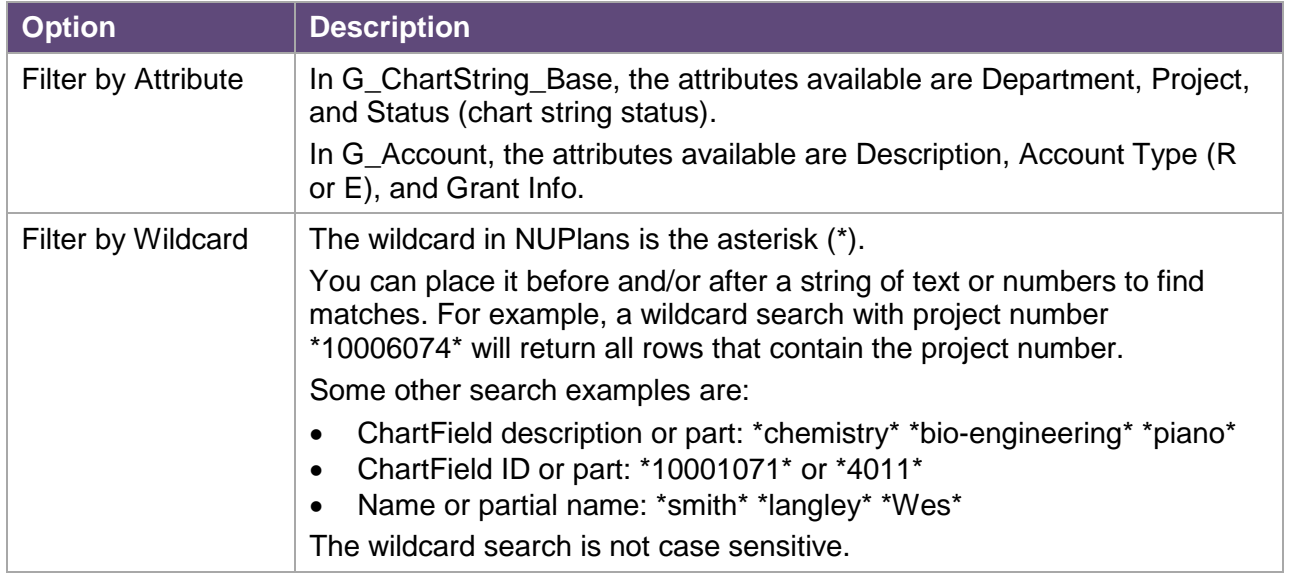

Continued…

### **Filter by Attribute**

Continued from Step 4 (previous page).

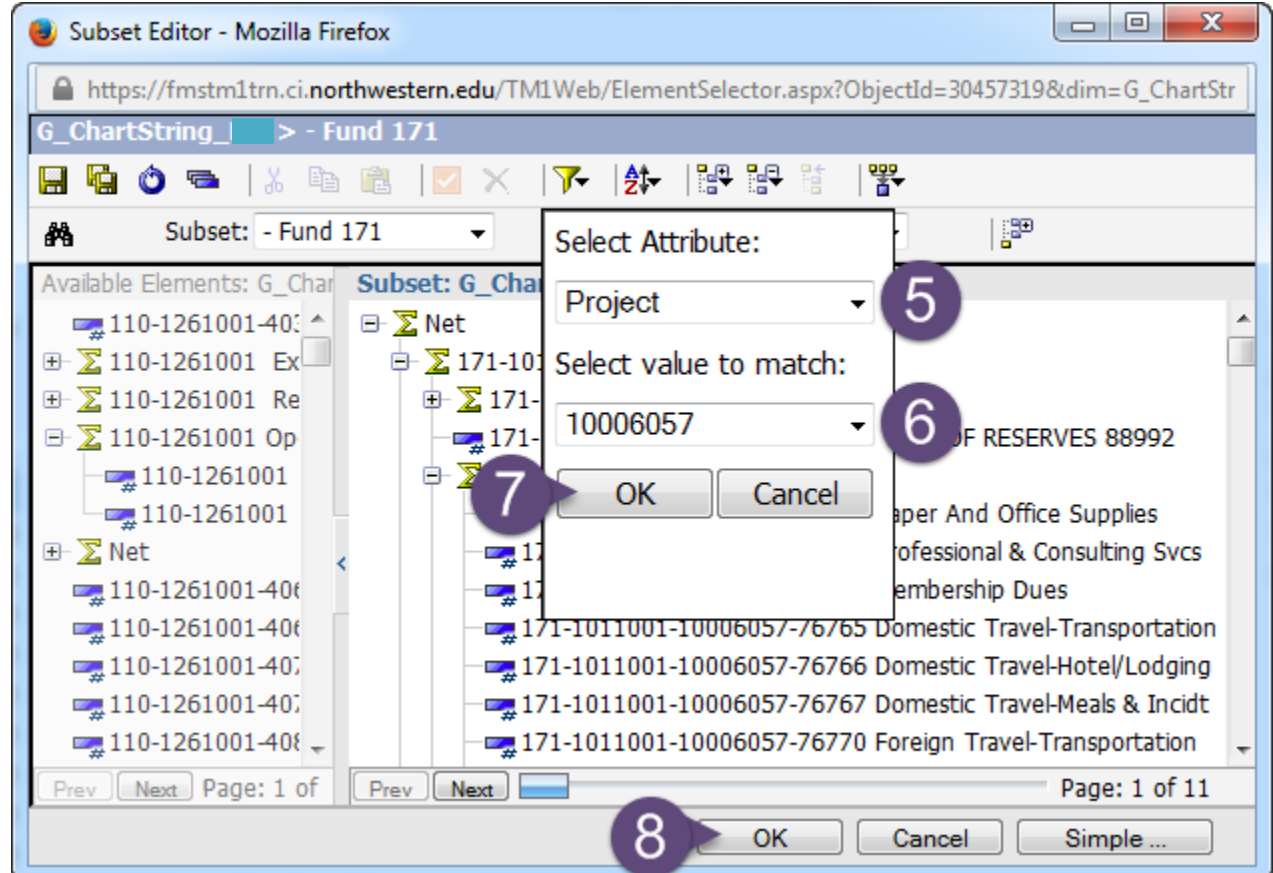

- 5. **I**n the Select Attribute drop-down menu, select Department, Project, or Account.
	- The example above shows Project.
	- You may see a message saying that NUPlans is loading values. If so, click OK to continue.

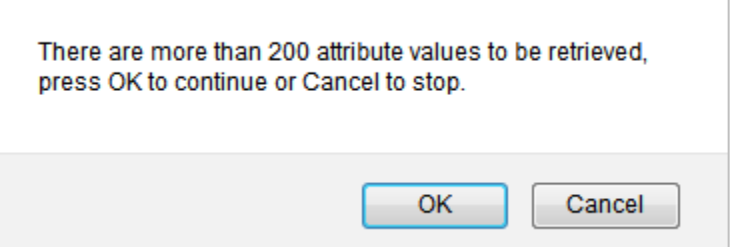

- 6. Select a value to match from the list inside the drop-down box.
- 7. Click OK.
- 8. Click OK. Result: the rows that match the attribute you selected appear in the view. If your search is invalid is, a message appears saying, "You cannot use a subset with no elements in this context." It means that there are no matches for the attribute or wildcard you specified.
- 9. After you finish, click Reset View  $\bullet$  to restore the original layout.

### **Filter by Wildcard**

Continued from Step 4 (two pages previous).

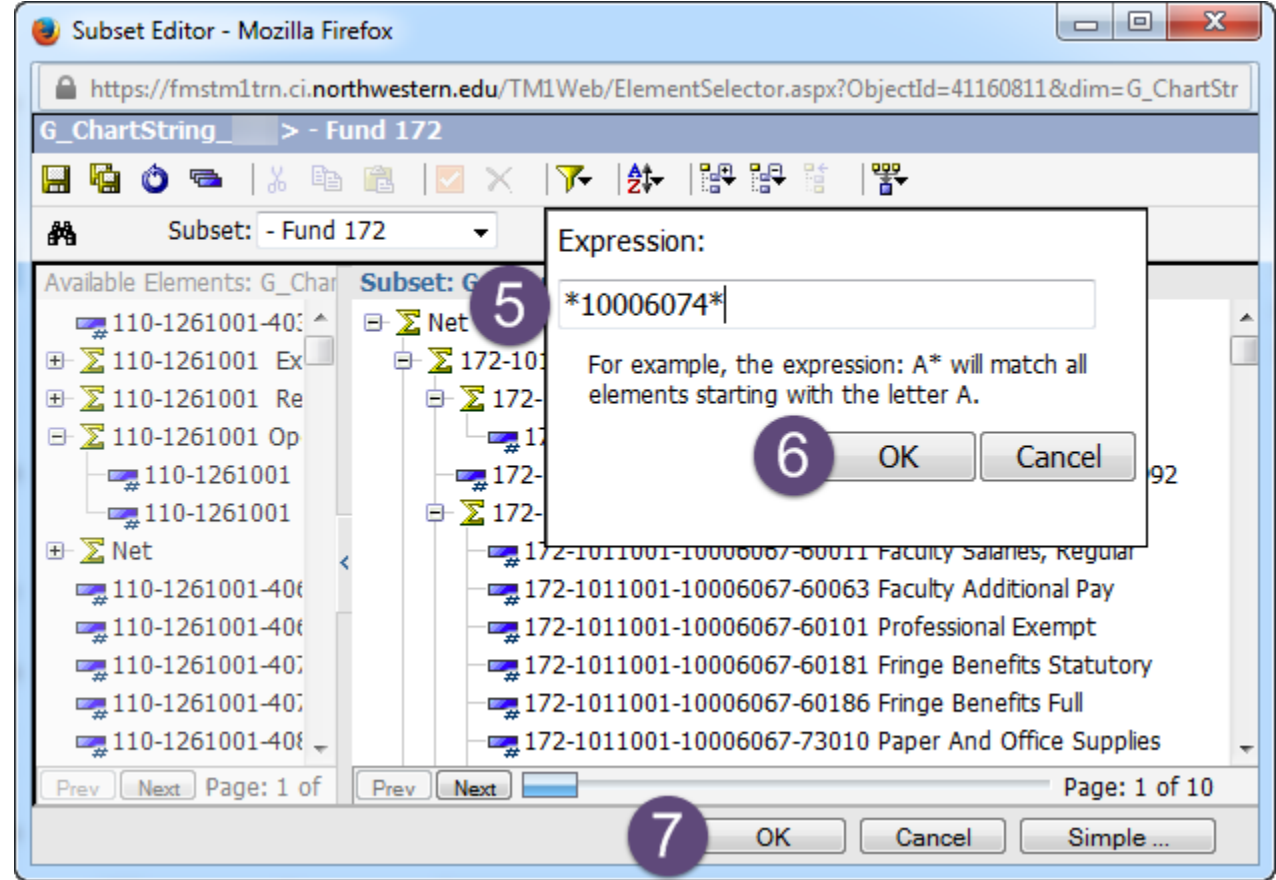

5. In the Expression field, type a string surround by the wildcard (\*), as appropriate.

The example above shows a project number surrounded by asterisks, though you may enter all or any part of any text string you want to match.

- 6. Click OK.
- 7. Click OK. Result: the rows that match the attribute you selected appear in the view. If your search is invalid is, a message appears saying, "You cannot use a subset with no elements in this context." It means that there are no matches for the attribute or wildcard you specified.
- 8. After you finish, click Reset View  $\bullet$  to restore the original layout.

## **Subset Editor Icons**

Below are some useful icons in the Advanced view of the Subset Editor.

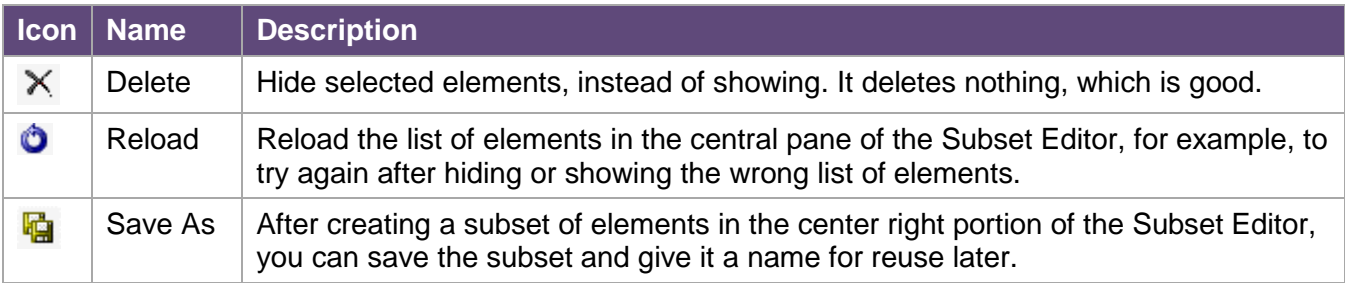

## **Show/Hide Columns in Compensation Views**

NUPlans makes it possible to choose the columns to show or hide with the Subset Editor.

Within the Subset Editor, you may also drag and drop columns into a different order. Any arrangement that you create can be named, saved, and reused again later.

For example, you may want to show fewer columns in the Compensation views to create a simpler visual experience. In the Comp Input view, the Columns dimension is called HR\_Compensation\_Info. Columns:

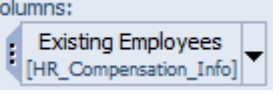

#### **Steps**

- 1. Click the black arrow next to the Columns dimension. Result: the Subset Editor opens in a new window. The Subset Editor displays a list of all columns in the view.
- 2. Click Advanced. Result: the expanded version of the subset editor appears (below).

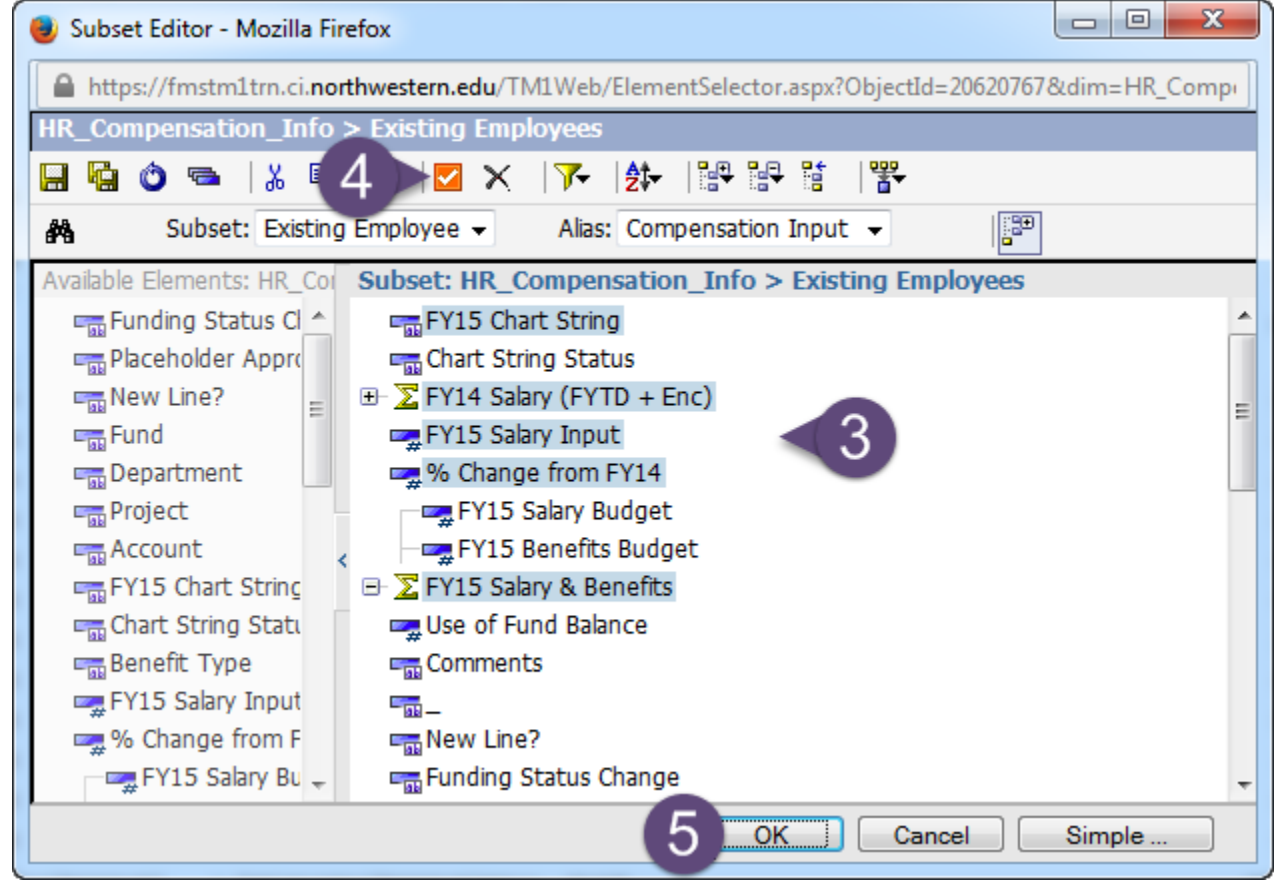

3. Press the <Ctrl> key and click to select the columns to hide or show.

In the example above, the columns selected facilitate salary input. Another example that facilitates ChartField edits is: Fund, Department, Project, Account, and Chart String Status.

4. Click Keep Selected Elements **to** to show the columns you selected.

Optionally, you may drag and drop the columns into a new sequence. You may also name and save the arrangement you created for reuse later. See the steps on a subsequent page to do so.

- 5. Click OK. Result: The view displays the columns you selected in the sequence you created.
- 6. After you finish, click Reset View  $\bullet$  to restore the original layout.

## **Show/Hide Columns in Fund Views**

NUPlans makes it possible to choose the columns to show or hide with the Subset Editor.

For example, you may want to hide columns in the Fund views that do not apply to your area. In the Fund views, the Columns dimension is called B Budget Info.

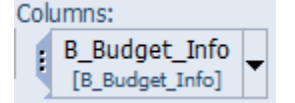

#### **Steps**

- 1. Click the black arrow next to the Columns dimension. Result: the Subset Editor opens in a new window. The Subset Editor displays a list of all columns in the view. Columns can be selected to show or hide. You may also drag and drop the columns into a new and different order.
- 2. Click Advanced. Result: the expanded version of the subset editor appears (below).

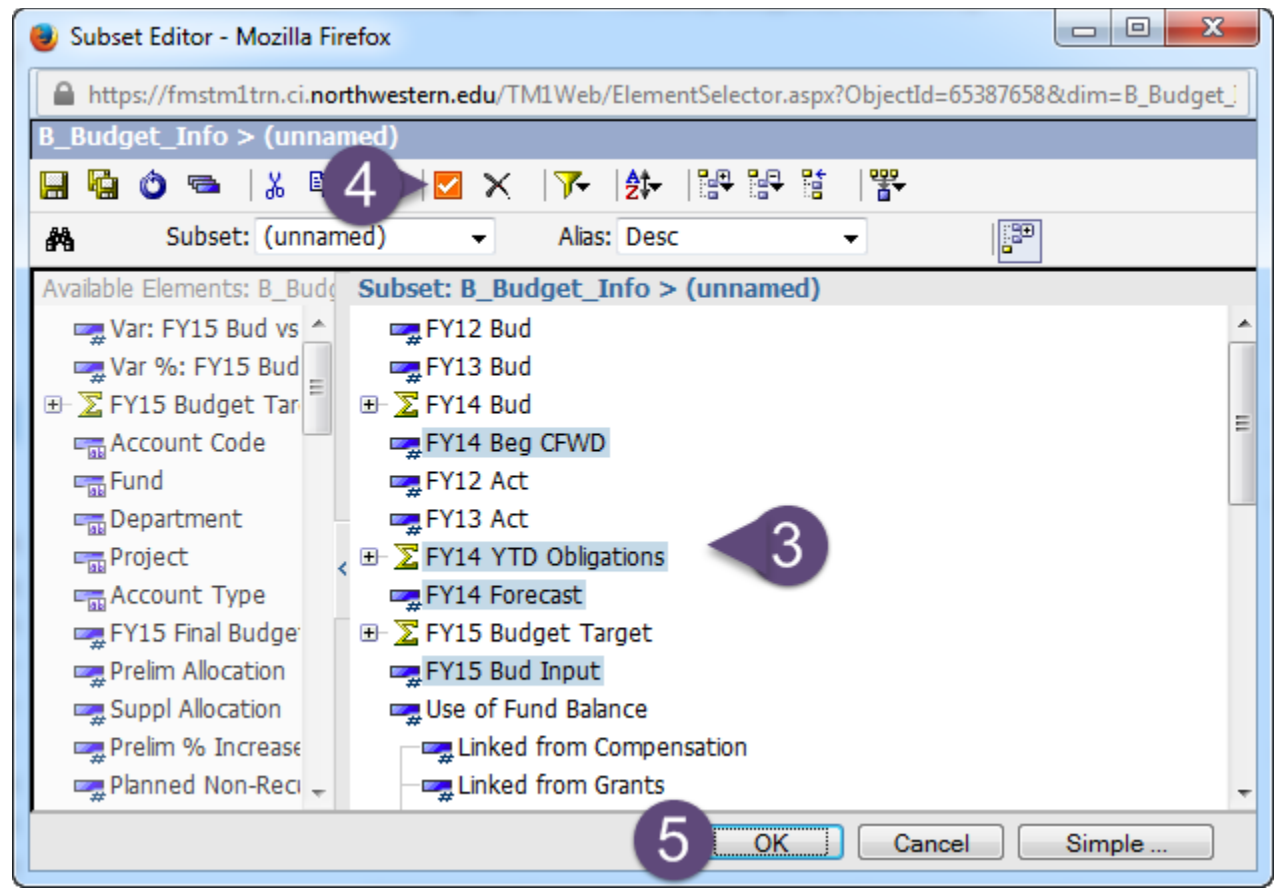

- 3. Press the <Ctrl> key and click to select the columns to hide or show. In the example above, the columns selected create a simpler view of budget input for a selfsupported school or unit that forecasts at the account level.
- 4. Click Keep Selected Elements **to** to show the columns you selected. Optionally, you may drag and drop the columns into a new sequence. You may also name and save the arrangement you created for reuse later. See the steps on a subsequent page to do so.
- 5. Click OK. Result: The view is refreshed to show only the columns that you selected in your subset.
- 6. After you finish, click Reset View  $\bullet$  to restore the original layout.

## **Save a Subset for Personal Reuse**

After you create a subset of columns (to show or to hide), you can save and name it for reuse later. Find the steps to show/hide columns on previous pages and begin with a subset of columns on display.

#### **Steps**

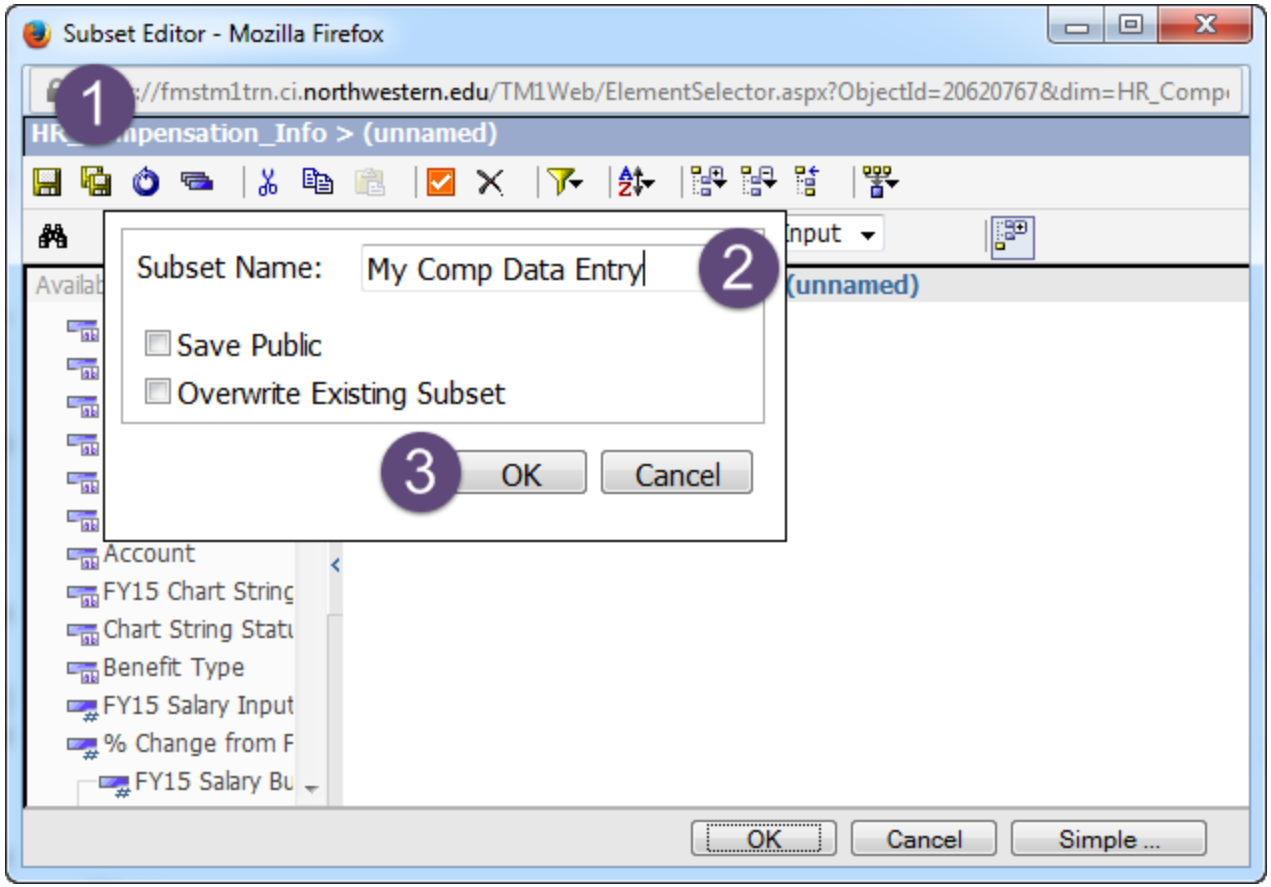

- 1. Click Save As.
- 2. Enter a Subset Name.
- 3. Click OK. Result: the new private subset is available only to you at any time in the future.

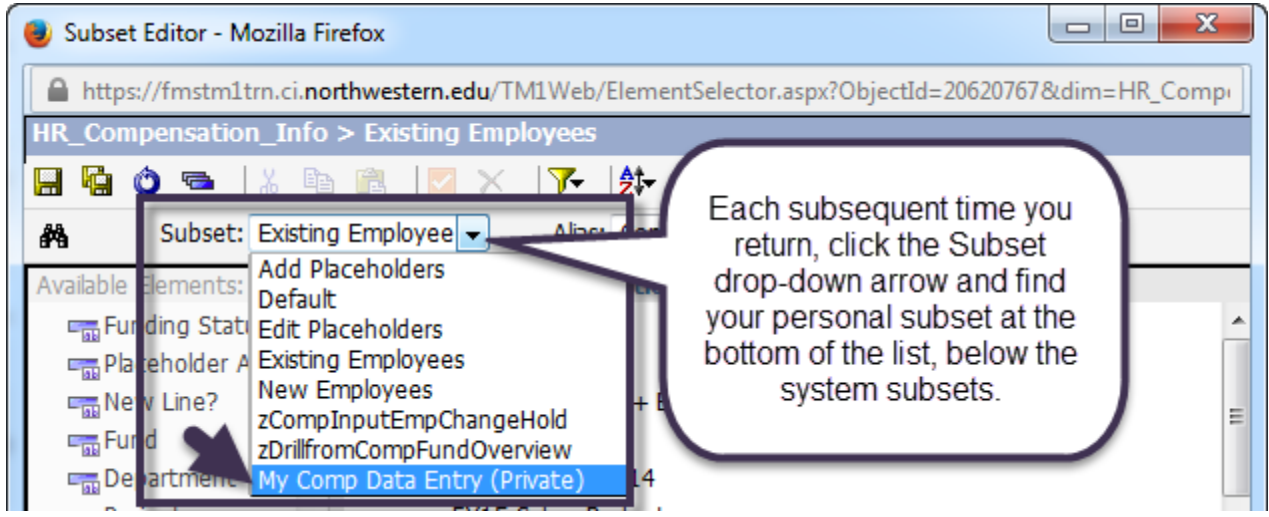

4. Select the subset and click OK.

# **Export Data to Excel**

You can export data from Contributor views to Excel spreadsheets.

On the toolbar, locate the Export icon.  $\frac{1}{2}$   $\bullet$ 

#### **Steps**

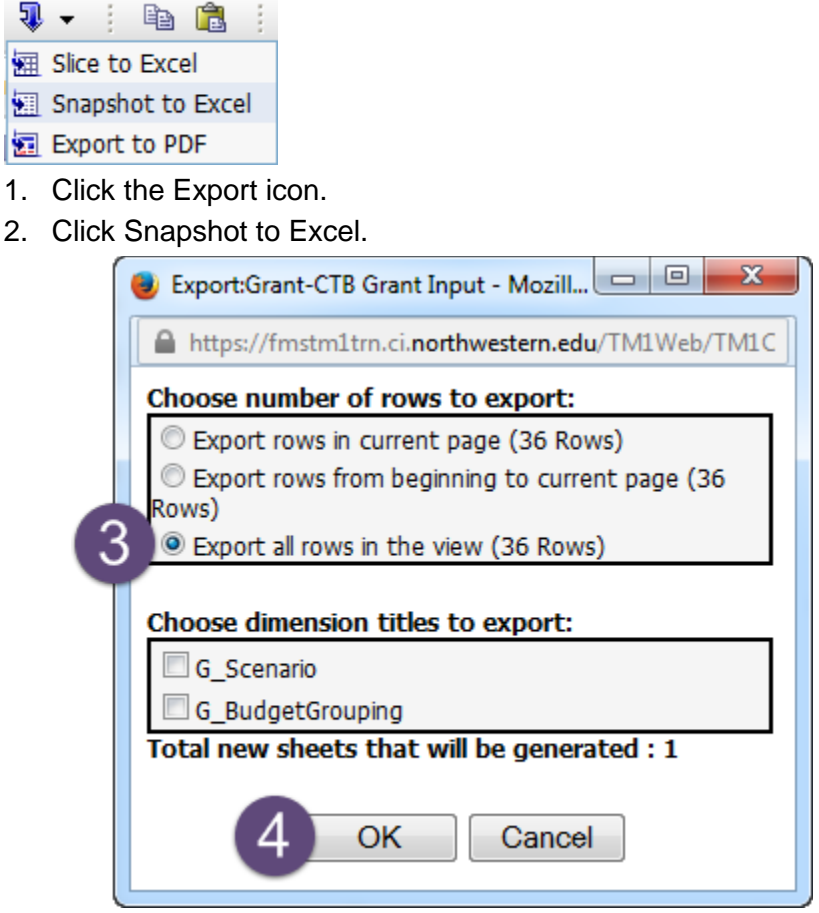

- 3. Below the heading "Choose a number of rows to export," select the option that best encompasses the data you want to see.
	- Export all rows in the current page.
	- **Export all rows from beginning to current page.**
	- **Export all rows in the view.**

Ignore the heading "Choose dimension titles to export."

- 4. Click OK. Result: The browser's file download dialog appears.
- 5. In the download dialog, select:
	- Open with Microsoft Excel (default) or
	- Save File to save the file in a directory on your computer or network.
- 6. Click OK. Result: You may view, save, and print the spreadsheet.

#### **Note**

By default, exporting a snapshot report to Excel displays the spreadsheet in a web browser window. For details on configuring your computer to open reports into the full, stand-alone version of Excel, see the Microsoft support web site.